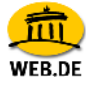

## **IMAP E-Mail Konto erstellen mit Outlook 2003**

1. Klicken Sie im Menü "Extras" auf "E-Mail Konten"..

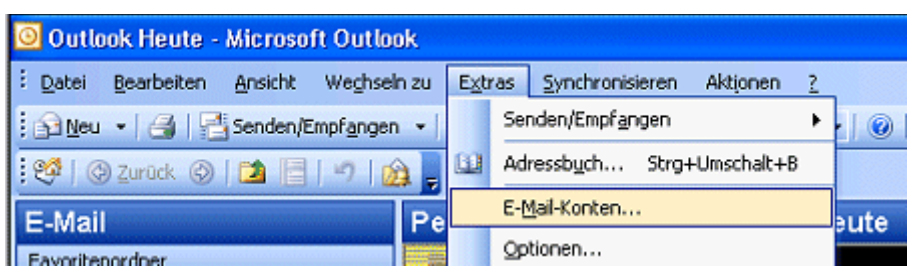

2. Im folgenden Fenster des Assistenten markieren Sie "Ein neues E-Mail-Konto hinzufügen" und bestätigen Sie die Auswahl mit "Weiter".

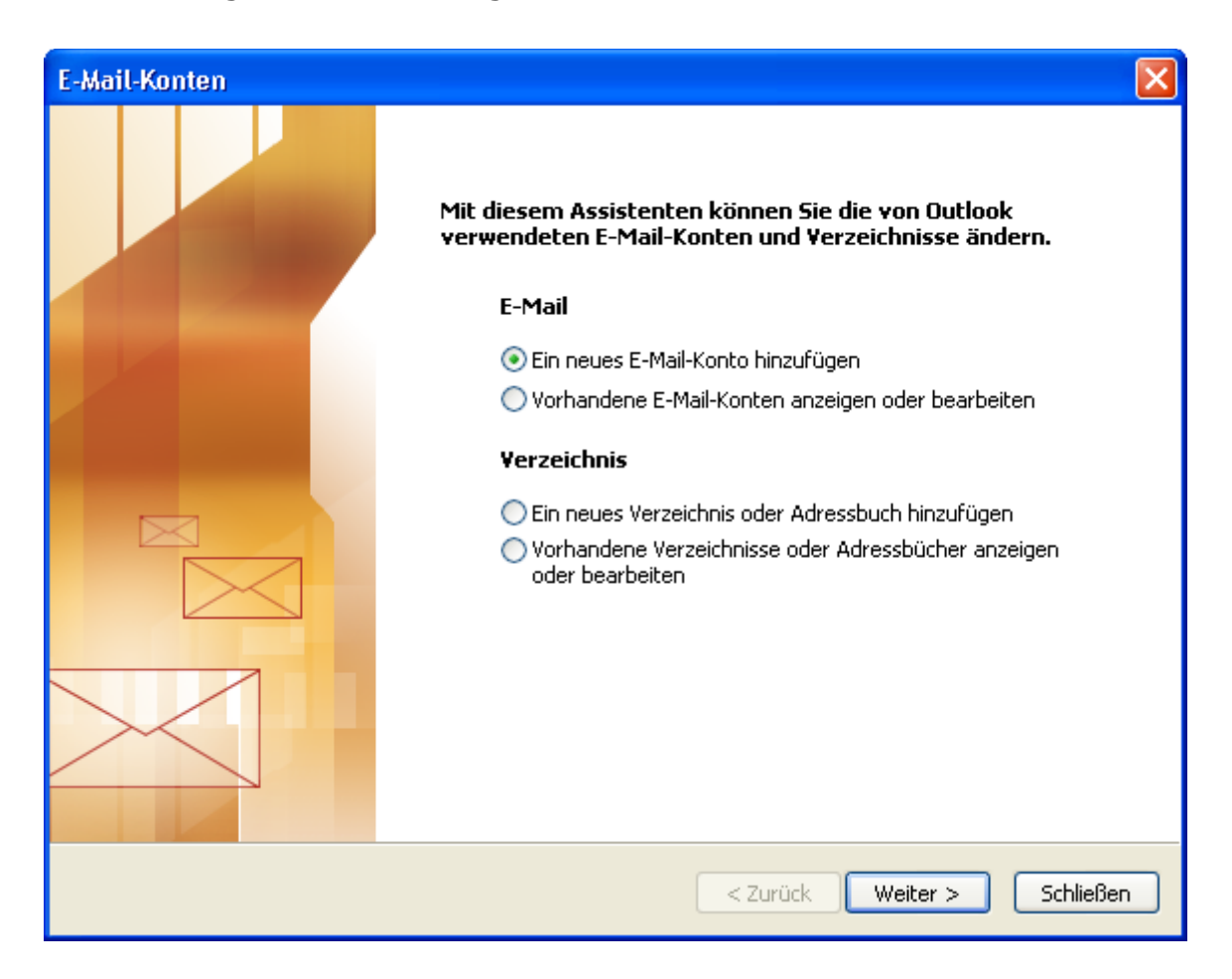

3. Wählen Sie anschließend den Servertyp, mit dem Ihr E-Mail-Konto arbeitet - in unserem Fall IMAP - und bestätigen Sie die Auswahl mit "Weiter".

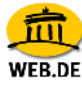

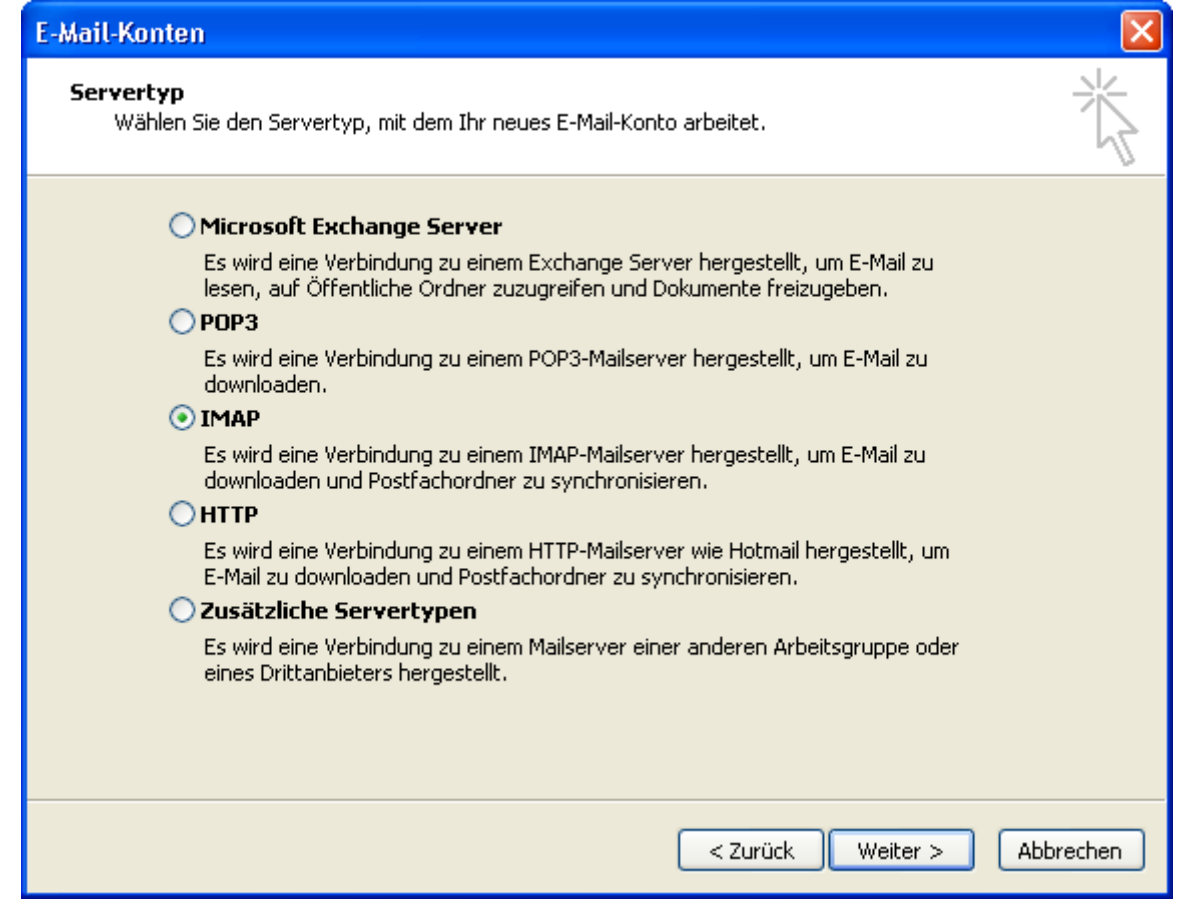

4. Nun werden Sie aufgefordert, Ihre Daten einzutragen:

Unter den "Benutzerinformationen" tragen Sie zunächst Ihren Namen ein, der als Absender erscheinen soll, gefolgt von der "E-Mail-Adresse" Ihres WEB.DE FreeMail-Kontos (z.B. mustermann@web.de).

Unter "Serverinformationen" tragen Sie im Feld "Posteingangsserver (IMAP)" bitte **imap.web.de** ein. Als Postausgangsserver (SMTP) geben Sie **smtp.web.de** ein.

Unter "Anmeldeinformationen" tragen Sie schließlich Ihren WEB.DE Nutzernamen (den Teil vor @web.de) und das dazugehörige Passwort ein. Sie müssen hier die gleiche Kombination aus Nutzernamen und Passwort eintragen, die Sie verwenden, um Ihre Post unter http://freemail.web.de zu lesen. Klicken Sie anschließend auf "Weitere Einstellungen..."

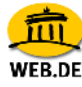

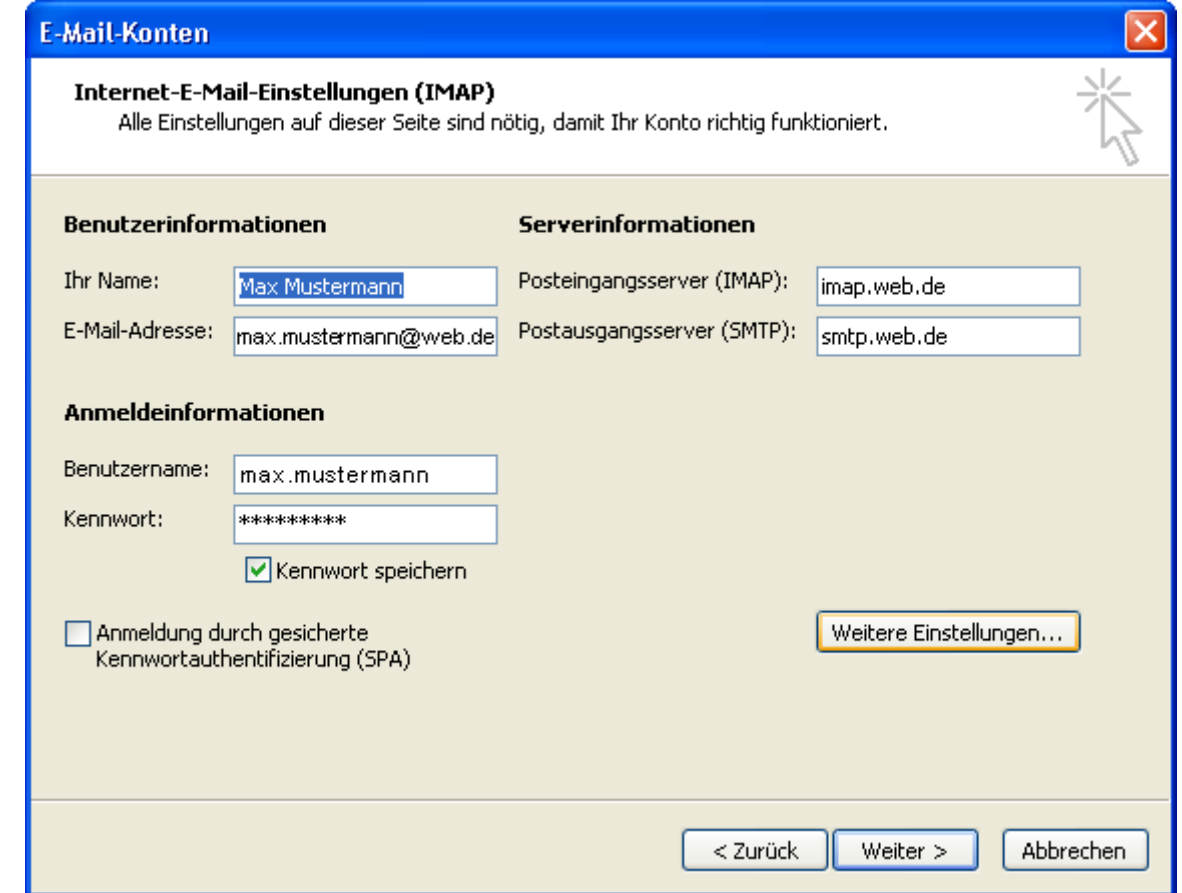

5. Im Reiter "Allgemein" tragen Sie bitte einen Namen für das Konto ein, z. B. WEB.DE oder FreeMail. Unter "Benutzerinformationen" können Sie neben dem Firmennamen (optional) eine Antwortadresse eintragen. Diese wird künftig dem Empfänger automatisch beim direkten Antworten auf Ihre E-Mails als Empfängeradresse angezeigt. In unserem Beispiel ist sie identisch mit der Adresse des aktuellen E-Mail Kontos - also max.mustermann@web.de.

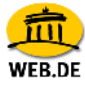

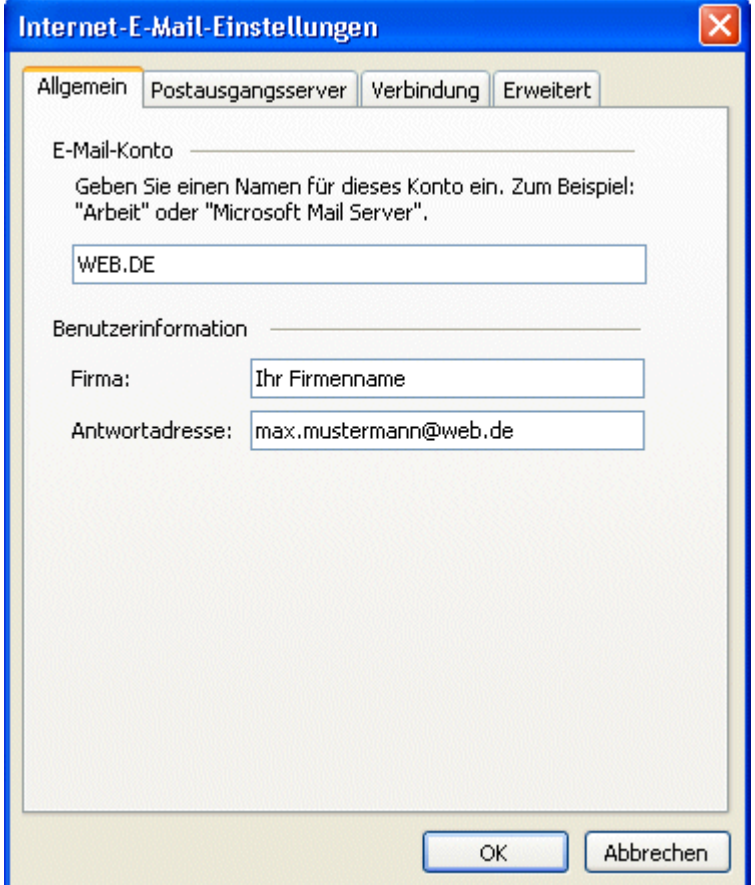

6. Anschließend können Sie optional unter "Postausgangsserver" die Option "Der Postausgangsserver (SMTP) erfordert Authentifizierung" auswählen. Wählen Sie hier "Gleiche Einstellungen wie für Posteingangsserver verwenden".

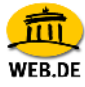

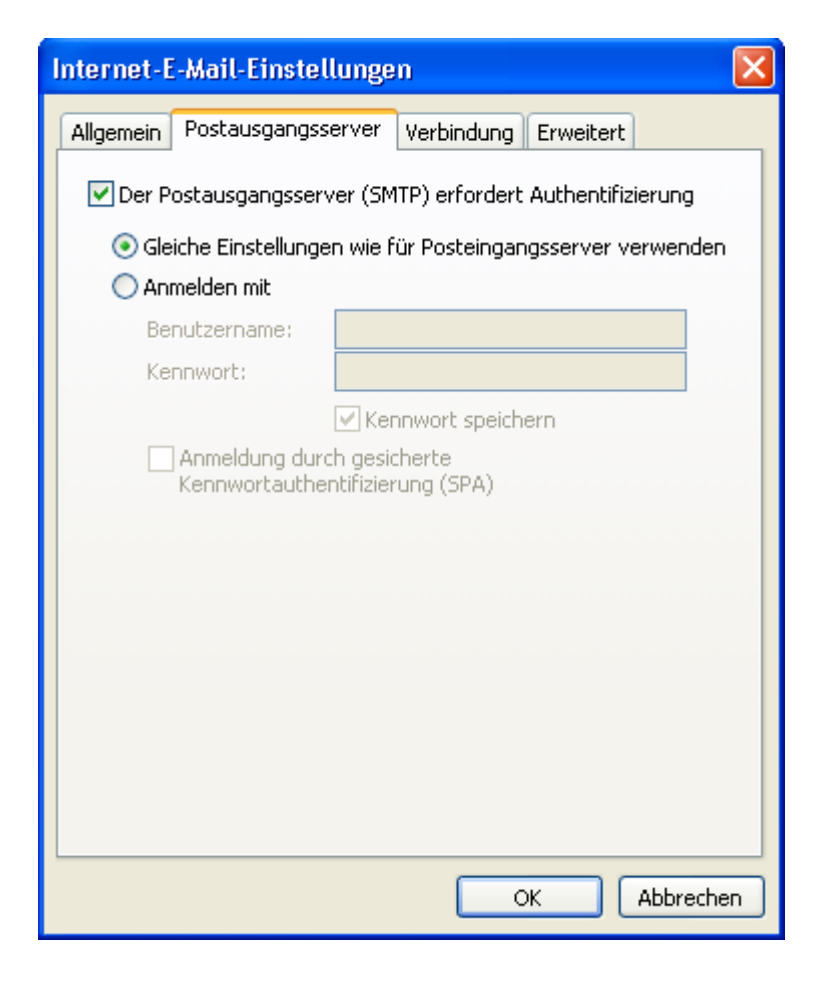

7. Wechseln Sie auf den Reiter "Verbindung" und wählen die Art Ihres Internet-Anschlusses aus.

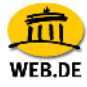

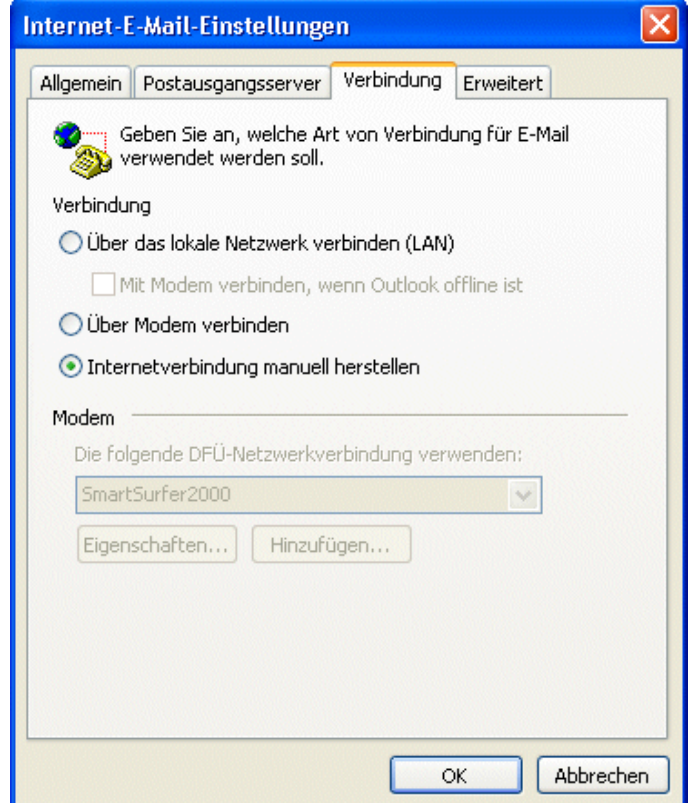

8. Im Reiter "Erweitert" ist nun standardmäßig 143 für IMAP sowie 25 für SMTP eingestellt.

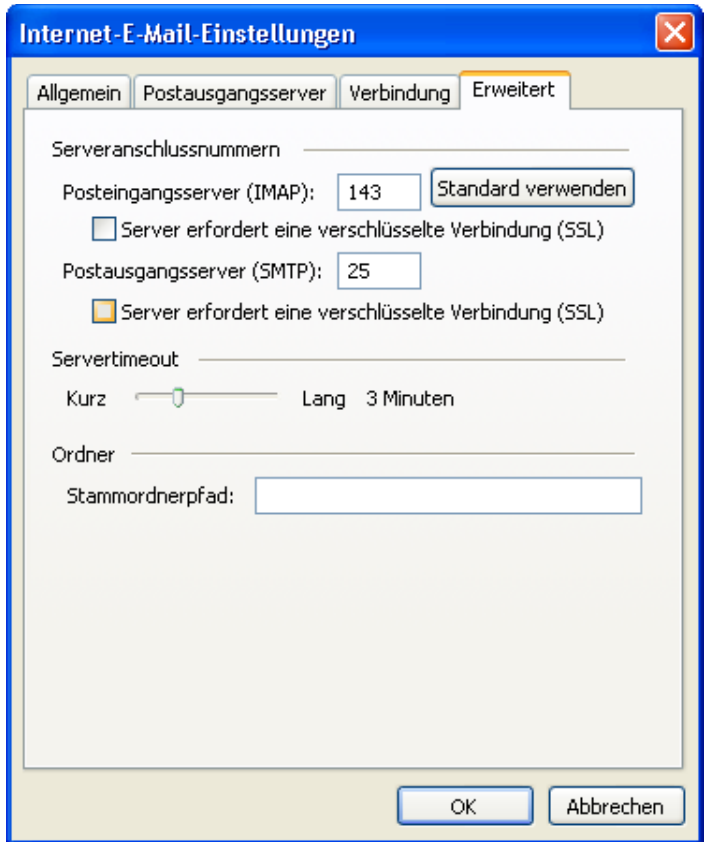

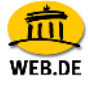

9. Sie können hier die Option "Server erfordert eine verschlüsselte Verbindung (SSL)" sowohl bei IMAP als auch bei SMTP mit einem Häkchen aktivieren (optional). Die Port-Nummer ändert sich in diesem Fall bei IMAP auf 993.

Alle Informationen wurden nun eingegeben. Klicken Sie nun auf "OK" und im nächsten Fenster auf "Weiter >".

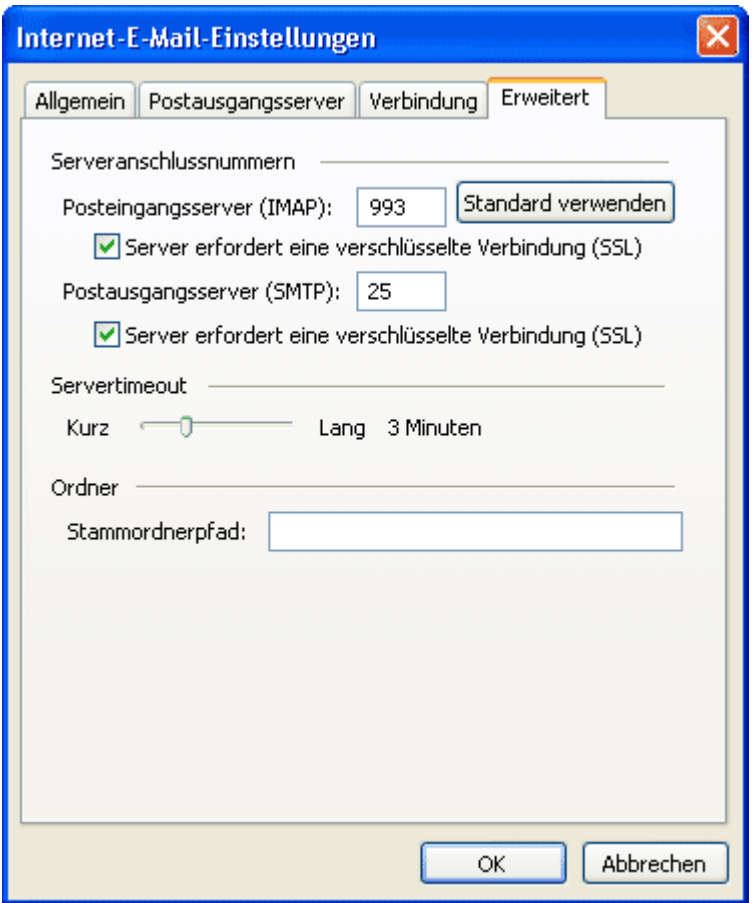

**WEB.DR** 

10.Anschließend verlassen Sie das Dienstefenster mit "Fertig stellen".

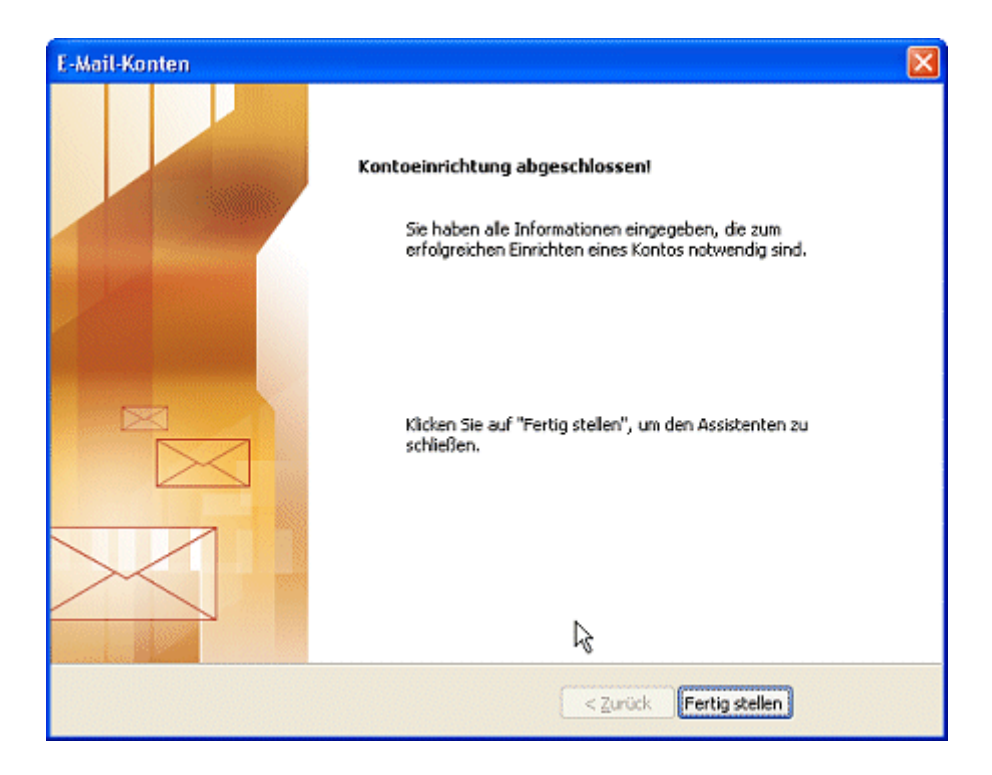

11.Stellen Sie nun ein, aus welchen Ordnern das Programm die E-Mails übertragen soll. Klicken Sie dafür auf Extras > IMAP-Ordner...

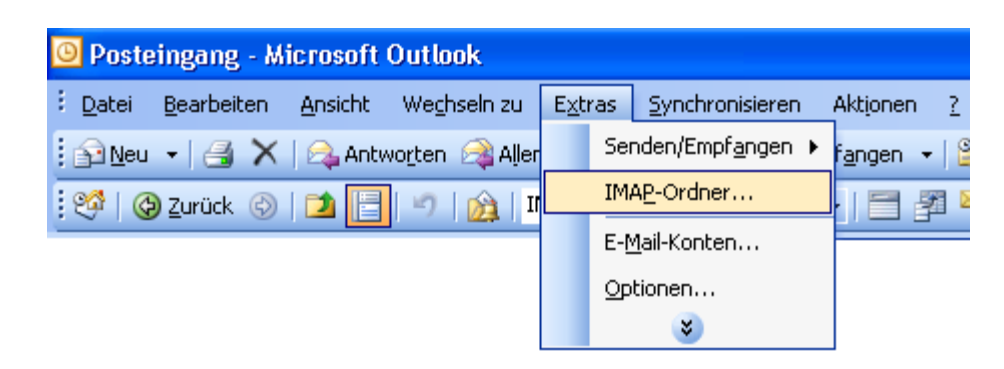

12.Im folgenden Fenster werden alle Ordner angezeigt, die Sie in FreeMail angelegt haben. In diesem Beispiel ist vor allen Ordnern außer vor "Tester" ein "Ordnersymbol". Das bedeutet, dass aus diesen Ordnern die E-Mail von FreeMail nach Outlook 2003 übertragen werden. Wenn Sie auch die E-Mails aus dem Ordner "Tester" übertragen lassen möchten, markieren Sie diesen und klicken Sie anschließend auf "Abonnieren". Wenn Sie die E-Mails aus einem Ordner nicht mehr in Outlook 2003 laden möchten, markieren Sie den entsprechenden und klicken Sie auf "Abo kündigen". Klicken Sie abschließend auf "OK".

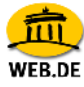

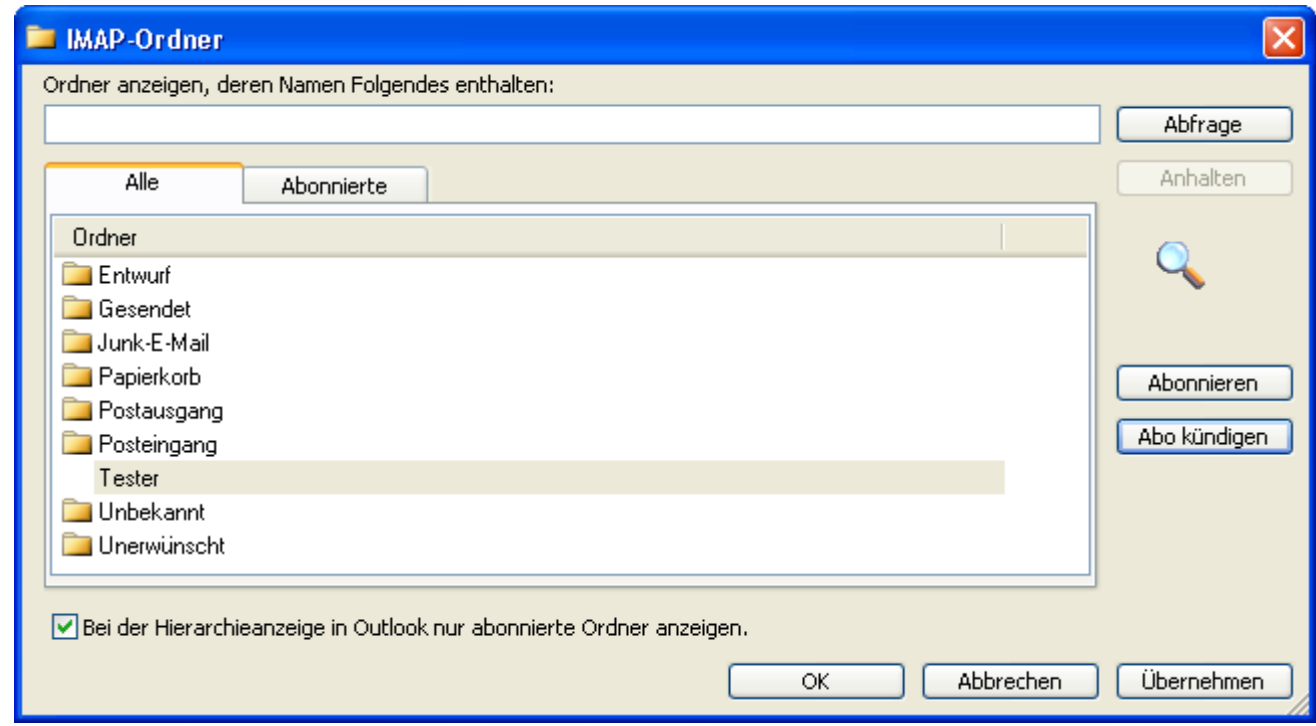

13.Um die E-Mails Ihres WEB.DE FreeMail- Kontos abzurufen klicken Sie bitte auf "Senden und Empfangen".

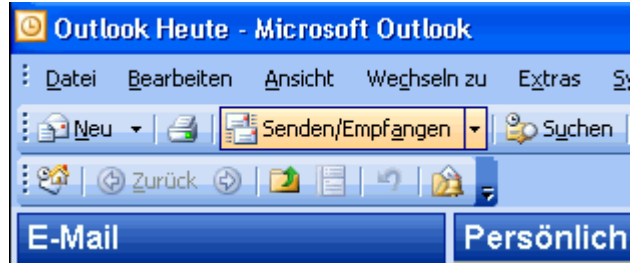